# **STANDALONE NVR** Quick Guide

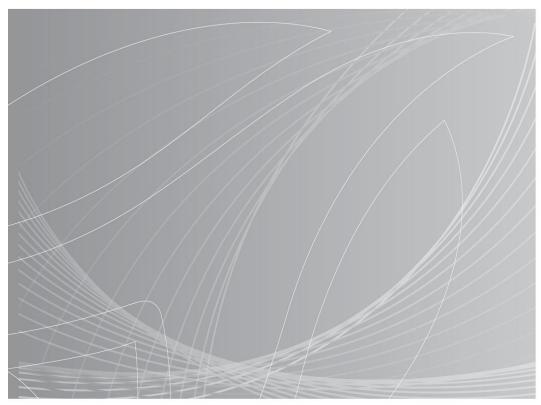

About this Manual: Before installation and use of this machine, please read this manual carefully. Please make sure to keep this manual for future reference

# **Contents**

| 1.  | Initialization 2 -                                      |
|-----|---------------------------------------------------------|
| 2.  | Main Menu2 -                                            |
| 3.  | How to add device 2 -                                   |
| 4.  | How to setup Video Encode 4 -                           |
| 5.  | How to setup <b>recording</b> 4 -                       |
| 6.  | How to setup Redundancy Recording 7 -                   |
| 7.  | How to setup Sync playback 8 -                          |
| 8.  | How to <b>export</b> the video recording9 -             |
| 9.  | How to setup <b>snapshot</b> 10 -                       |
| 10. | How to setup <b>preview</b> 11 -                        |
| 11. | How to set Motion Detection 12 -                        |
| 12. | How to setup IVA(Intelligent Video Analysis) 13 -       |
| 13. | How to setup <b>disk group and quota mode</b> 15 -      |
| 14. | How to setup <b>authority</b> for different users 16 -  |
| 15. | How to set <b>Color to Black</b> 17 -                   |
| 16. | How to set <b>Bitrate</b> for main or minor stream 17 - |
| 17. | How to set <b>exception hint</b> ? 17 -                 |
| 18. | How to <b>upgrade</b> the device 18 -                   |
| 19. | How to setup APP software 18 -                          |
| Арр | endix. Main menu navigation 20 -                        |

# 1. Initialization

Note: New hard disk must be formatted before you use.

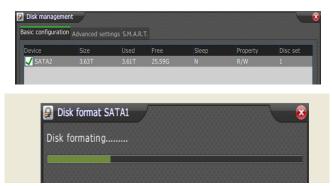

# 2. Main Menu

Default ID: Admin

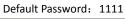

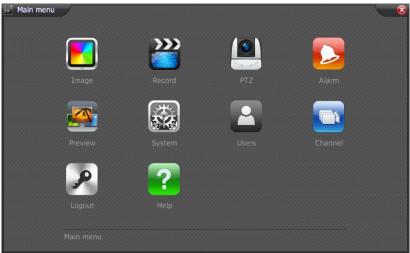

# 3. How to add device

Path: Channel  $\rightarrow$  Channel Manage

| Channel list |         |                            |          |                   |
|--------------|---------|----------------------------|----------|-------------------|
| Channel      | Туре    | Property                   | Status   | Connecting status |
| 01           | IPC     | 10.30.31.19 : 01           | Enable   | Connected         |
| 02           | IPC     | 10.30.31.159 : 01          | Enable   | Disconnected      |
| 03           | IPC     | 10.30.31.159 : 01          | Enable   | Disconnected      |
| 04           | IPC     | 10.30.31.159 : 01          | Enable   | Disconnected      |
| 05           | IPC     | 10.30.31.159 : 01          | Enable   | Disconnected      |
| 06           | IPC     | 10.30.31.159 : 01          | Enable   | Disconnected      |
| 07           | IPC     | 10.30.31.159 : 01          | Enable   | Disconnected      |
| 08           | IPC     | 10.30.31.159 : 01          | Enable   | Disconnected      |
| 09           | IPC     | 10.30.31.159 : 01          | Enable   | Disconnected      |
| 10           | IPC     | 10.30.31.159 : 01          | Enable   | Disconnected      |
| 11           | IPC     | 10.30.31.159 : 01          | Enable   | Disconnected      |
| 12           | IPC     | 10.30.31.159 : 01          | Enable   | Disconnected      |
| 13           | IPC     | 10.30.31.159 : 01          | Enable   | Disconnected      |
| 14           | IPC     | 10.30.31.159 : 01          | Enable   | Disconnected      |
|              |         |                            |          |                   |
| lug-and-play | Disable | <ul> <li>Enable</li> </ul> | EditType | Edit Back         |

### 3.1 Adding manually by ONVIF

**Step1.** Plug-and-play  $\rightarrow$  Disable

Step2. Double click targeted channel

### Step3. Edit

| 🔄 Digital channel mar | nage             |                | €3                     |
|-----------------------|------------------|----------------|------------------------|
| Channel Num           | 01               | State          | <mark> S</mark> Enable |
| Device type           | Private protocol | Connect mode   | IP                     |
| Device address        | 10.30.31.19      | Port           | 3000                   |
| Proxy                 |                  | User           | Admin                  |
| Device channel        | 01               | Password       | ****                   |
| Stream                | Main stream      | VideoPwd       |                        |
| Intelligent add       |                  |                |                        |
| IP address increm     | ent              | Target channel | 01 -32                 |
| Channel number i      | ncrement         |                | Batch adding           |
|                       |                  |                |                        |
|                       |                  |                |                        |
|                       |                  |                |                        |
|                       |                  |                |                        |
|                       |                  | Search         | Confirm Cancel         |

Channel No.  $\rightarrow$  Select targeted channel

Device type  $\rightarrow$  ONVIF

IP address  $\rightarrow$  camera IP address, such as 192.168.1.2

Port No.  $\rightarrow$  camera port number, such as 3000

Account  $\rightarrow$  camera account, such as Admin

Password  $\rightarrow$  camera password, such 1111

Stream type  $\rightarrow$  Major stream or minor stream

3.2 Bulk adding device by ONVIF

| Addr           | Port number   | Channel MAC address | Serial number |           |
|----------------|---------------|---------------------|---------------|-----------|
| / 10.30.31.105 | 82            | 1                   | ID            |           |
| 10.30.31.107   |               |                     |               |           |
| 10.30.31.156   |               |                     |               |           |
| 10.30.31.178   |               |                     |               |           |
| 10.30.31.195   |               |                     |               |           |
| 10.30.31.247   |               |                     |               |           |
| 10.30.31.248   |               |                     |               |           |
| 10.30.31.249   |               |                     |               |           |
| 10.30.31.251   |               |                     |               |           |
| 10.30.31.254   |               |                     |               |           |
|                |               |                     |               |           |
|                |               |                     |               |           |
|                |               |                     |               |           |
|                |               |                     |               | Þ         |
| Select all     | Invert select |                     |               | Modify IP |
| vice type ONVI | E Conne       | ect mode TCP        | Search        | Add       |

**Step1.** Device Type  $\rightarrow$  ONVIF

Step2. Click "Search" to make list of all available channels

Step3. Check all channels you want to add

Step4. Click "Add"

### 3.3 Adding automatically

Plug-and-play  $\rightarrow$  Auto

The NVR will add cameras automatically

## 4. How to setup video encode

| 🕎 Video encode setup     | /         |                                    | 2 3                     |
|--------------------------|-----------|------------------------------------|-------------------------|
| Channel                  | Channel 1 | S.C stream                         |                         |
| EncodeType<br>Resolution | H264      | M.C. str.(live)<br>M. code st. (t) | Enable corridor pattern |
| FrameRate                | 20        | S.C stream                         |                         |
| BitRateType              | CBR       | T. template 1<br>T. template 2     |                         |
| BitRate                  | 640       |                                    | ▼ (32~16384Kbps)        |
| Quality                  | Good      |                                    |                         |
| StreamType               | Video     |                                    |                         |
| I FrameRate              | 40        |                                    | ▼ (10~100)              |
| AudioEncode              |           |                                    |                         |
| Enabled audio mixing     | Source 1  | Source 2                           |                         |
| Copy to                  | All       |                                    | Сору                    |
|                          |           |                                    | Confirm Cancel          |

### 4.1 Channel

4.1.1 M.C. str.(live) → Main stream for current video status which cannot be modified.
4.1.2 M. code st.(t) → Main stream for timing recording.
(details see "Record → Video template → advanced → Time template ")
4.1.3 M.C. str.(e) → Main stream for alarm recording
4.1.4 S.C. stream → Second stream
4.1.5 T. template 1 → Main stream for timing recording template 1
4.1.6 T. template 2 → Main stream for timing recording template 2
(details see "Record → Video template → advanced → Time template 7)

### 5. How to setup recording

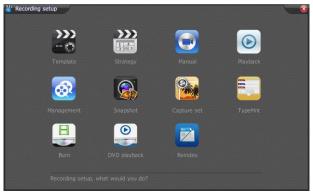

**5.1 Video template** Path: Record  $\rightarrow$  Template

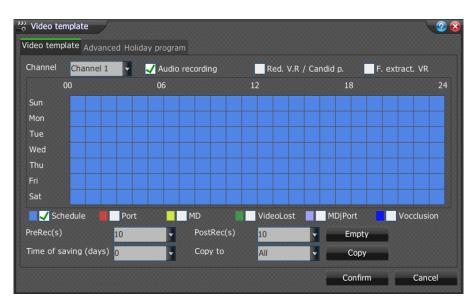

- 5.1.1 Record audio → collect audio into recording
- 5.1.2 Redundancy  $\rightarrow$  make another backup recording in redundancy disk (which you have to set in Disk Management)
- 5.1.3 Smart Recording (F.extract.VR) → record less frame to save more space based on I-frame setting (which you can set in Video encode setup. The more value you set the more space you can save)
- 5.1.4 Schedule part  $\rightarrow$  left drag to select and right drag to cancel
- 5.1.5 Timing recording  $\rightarrow$
- 5.1.6 Port recording  $\rightarrow$  for external alarm host
- 5.1.7 Detecting recording  $\rightarrow$  for motion detection which you setup area in MD
- 5.1.8 Lost recording  $\rightarrow$  alarm when video signal lost
- 5.1.9 Detecting/Port  $\rightarrow$  activate detecting and port alarm at the same time
- 5.1.10 Block Recording  $\rightarrow$  record once screen of camera is blocked
- 5.1.11 Pre-record  $\rightarrow$  set from 1~60 second
- 5.1.12 Postpone record  $\rightarrow$  set from 1~600 second

### 5.2 Advanced

You can setup video template for each channel at any day in a week, which can be divided into 4 time section.

When you select "Invalid", M. code st.(t) (Main stream for timing recording) is enabled.

When you select "T.template 1", main stream for timing recording template 1 is enabled.

When you select "T.template 2", main stream for timing recording template 2 is enabled.

| 3 Video template        |                          |          |                                         |          | <b>?</b>  |
|-------------------------|--------------------------|----------|-----------------------------------------|----------|-----------|
| Video template Advanced | Holiday program          |          |                                         |          |           |
| Channel                 | Channel 1                | -        | ·                                       |          |           |
| Date                    | Sun                      | -        |                                         |          |           |
| PreRec(s)               | 10                       | -        |                                         |          |           |
| PostRec(s)              | 10                       | -        |                                         |          |           |
| Time section            | Rec type                 |          | Time Template                           |          |           |
| <b>V</b> 00:00 - 23:59  | Schedule                 | •        | Invalid                                 | <b>_</b> |           |
| 00:00 - 00:00           |                          |          | Invalid                                 | <b></b>  |           |
| 00:00 - 00:00           |                          |          | T. template 1<br>T. template 2          | •        |           |
| 00:00 - 00:00           |                          |          | Invalid                                 | <b>-</b> |           |
| Copy to                 |                          |          |                                         |          |           |
| Channel All             | <ul> <li>Date</li> </ul> | All Week |                                         | Сору     |           |
|                         |                          |          | Con                                     | ıfirm C  | ancel     |
|                         |                          |          | *************************************** |          | 000000000 |

### 5.3 Holiday record

It allows you to enable record or not in holiday as per your setting.

Step1. Edit target channel to enable the holiday status.

| No. | Holiday name | Status | Start date | End date   |
|-----|--------------|--------|------------|------------|
| 01  | Holiday1     | Start  | 2013/01/01 | 2013/01/03 |
| 02  | Holiday2     | Start  | 2013/01/01 | 2013/01/03 |
| 03  | Holiday3     | Close  | 2013/01/01 | 2013/01/03 |
| 04  | Holiday4     | Close  | 2013/01/01 | 2013/01/03 |
| 05  | Holiday5     | Close  | 2013/01/01 | 2013/01/03 |
| 06  | Holiday6     | Close  | 2013/01/01 | 2013/01/03 |
| 07  | Holiday7     | Close  | 2013/01/01 | 2013/01/03 |
| 08  | Holiday8     | Close  | 2013/01/01 | 2013/01/03 |
| )9  | Holiday9     | Close  | 2013/01/01 | 2013/01/03 |
| 10  | Holiday10    | Close  | 2013/01/01 | 2013/01/03 |
|     |              |        |            |            |
|     |              |        |            | Edit       |

**Step2.** Select "Holiday" mode in Video Template  $\rightarrow$  Advanced page.

| ideo template Advanced | 00000      |               |     |
|------------------------|------------|---------------|-----|
| Channel                | Channel 1  | *             |     |
| Date                   | Sun        | A             |     |
| PreRec(s)              | Tue        | <b>^</b>      |     |
| PostRec(s)             | Wed        |               |     |
| Time section           | Thu<br>Fri | Time Template |     |
| <b>V</b> 00:00 - 23:59 | Sat        | Invalid       | •   |
| 00:00 - 00:00          | Holiday    | Invalid       |     |
| 00:00 - 00:00          |            |               |     |
| 00:00 - 00:00          |            |               |     |
| Copy to                |            |               |     |
| Channel All            | - Date     | All Week      | ppy |

### 5.4 Record Strategy setup

Path: Record  $\rightarrow$  Strategy

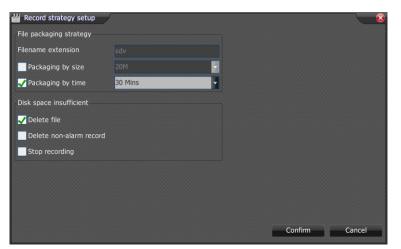

### 5.4.1 File packaging strategy

You can choose to package each recording file by size or by time

### 5.4.2 Deleting strategy

When the disk space is full you can choose one of 3 ways as below

- A. Delete file  $\rightarrow$  Overwrite the earliest recording files
- B. Delete non-alarm record  $\rightarrow$  Overwrite all recording files except alarm video

C. Stop recording  $\rightarrow$  Don't overwrite any files and stop recording

### 5.5 Manual recording

Path: Record  $\rightarrow$  Manual

You can check any channels which you want to record manually.

Description: to show status of targeted channels.

| 💽 Manu  | al recordin                                                | g       |       |    |  |    |  |     |      |           |         |         |      |   | <u></u> |
|---------|------------------------------------------------------------|---------|-------|----|--|----|--|-----|------|-----------|---------|---------|------|---|---------|
| 01      |                                                            | 02 🖸    |       | 03 |  | 04 |  | 05  |      | 06        |         | 07      | 7 🗖  | 0 | 8 🔳     |
| 09      |                                                            | 10      |       |    |  |    |  |     |      |           |         |         |      |   | 6 🗖     |
| 17      |                                                            | 18      |       |    |  |    |  |     |      |           |         |         | 3    |   | 4 🗖     |
| 25      |                                                            | 26      |       |    |  |    |  |     |      |           |         |         |      |   | 2       |
| Descrip | Description                                                |         |       |    |  |    |  |     |      |           |         |         |      |   |         |
| 🛄 No    | video, no                                                  | t reco  | rded  |    |  |    |  |     | Vide | eo, not r | ecorde  | ed      |      |   |         |
| T No    | T No video, regularly recorded T Video, regularly recorded |         |       |    |  |    |  |     |      |           |         |         |      |   |         |
| H No    | No video, manually recorded II Video, manually recorded    |         |       |    |  |    |  |     |      |           |         |         |      |   |         |
| A No    | video, ala                                                 | arm-ree | corde | d  |  |    |  |     | Vide | eo, alarm | i-recoi | ded     |      |   |         |
| U Vie   | U Video, user-defined recording                            |         |       |    |  |    |  |     | Vide | eo, user- | define  | d recor | ding |   |         |
|         |                                                            |         |       |    |  |    |  |     |      |           |         |         |      |   |         |
|         |                                                            |         |       |    |  |    |  | Ш., | Star | t all     |         | Stop al |      | В | ack     |

# 6. How to setup Redundancy Recording

Path: System  $\rightarrow$  Disk  $\rightarrow$  Disk management

Step1. Check target disk.

| sic configuration | Advanced set | tings S.M.A.R. | т.     |       |          |          |
|-------------------|--------------|----------------|--------|-------|----------|----------|
| Device            | Size         | Used           | Free   | Sleep | Property | Disc set |
| SATA2             | 3.63T        | 3.61T          | 25.59G | N     | R/W      | 1        |

Step2. Select disk use for R/W (redundancy recording)

| 🔗 Disk setup            | 2   |
|-------------------------|-----|
| Magnetic disc number    |     |
| Disk use for            | R/W |
| Minimum remaining space | 2G  |

### **Step3.** Record $\rightarrow$ Template

Check Red.V.R / Candid p.(redundancy recording mode)

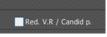

# 7. How to setup Sync playback

Step1. Check targeted channels for sync playback

If there are recording files checked channels can share it will show lines in green at timeline below.

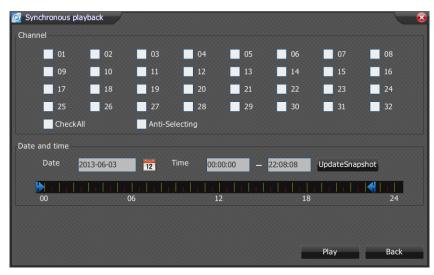

Step2. Control playback for checked channel

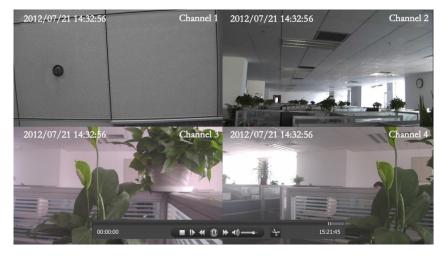

**Step3.** Use scissor tool to cut a clip of video you want and export it to U-disk. Click the scissor icon firt for beginning and second for ending.

| 편 Clip backup |         | 3             |
|---------------|---------|---------------|
| Backup path   | S       | electing path |
|               | Confirm | Cancel        |

# 8. How to export the video recording

### **Option 1 Normal Backup**

Step1. Search Video Record

| 🐼 Video record search |                   |                |                | •      |
|-----------------------|-------------------|----------------|----------------|--------|
| Channel               | All               |                |                |        |
| Туре                  | All               |                |                |        |
| Range                 | Video record file |                |                |        |
| Start date            | 2014-02-11        | Video snapshot |                |        |
| Start time            | 00:00             |                |                |        |
| End date              | 2014-02-11        | 12             |                |        |
| End time              | 23:59             |                |                |        |
|                       |                   |                |                |        |
|                       |                   |                |                |        |
|                       |                   |                |                |        |
|                       |                   |                |                |        |
|                       |                   |                |                |        |
|                       |                   |                | Search today's | Search |

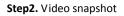

To see which period the video is available and what kind of video it is in a day.

| 🔯 Video sna | pshot |             |   |               |               |         |             |
|-------------|-------|-------------|---|---------------|---------------|---------|-------------|
| 2014-02-11  | 12    | 00:00-23:59 |   |               |               |         |             |
| 00<br>01    |       | 12          |   |               | 24            |         |             |
| 02          |       |             |   |               |               |         |             |
| 03          |       |             |   |               |               |         |             |
| 04          |       |             |   |               |               |         |             |
| 05          |       |             |   |               |               |         |             |
| 06          |       |             |   |               |               |         |             |
| 07          |       |             |   |               |               |         |             |
| 08          |       |             |   |               |               |         |             |
| 09          |       |             |   |               |               |         |             |
| 10          |       |             |   |               |               |         |             |
| 11          |       |             |   |               |               |         |             |
| 12          |       |             |   |               |               |         |             |
| 13          |       |             |   |               |               |         |             |
| 14          |       |             |   |               |               |         |             |
| 15          |       |             |   |               |               |         |             |
| 16          |       |             |   |               | Schedule      | Manual  | Alarm video |
|             |       |             | Т | he day before | The day after | Confirm | Cancel      |

### **Option 2 Quick Backup**

This is a quick way to search video files in a period. And you can choose to export the video to U disk, network hard drive or other devices.

| 🐼 Quick backup | 8                                       |
|----------------|-----------------------------------------|
| Start time     | 2014-02-24 00:00                        |
| End time       | 2014-02-24 21:13                        |
| Channel        | All                                     |
| Туре           | All                                     |
| Target         | U disk                                  |
| Range          | U disk                                  |
|                | USB hard drive                          |
|                | EUSB drive                              |
|                | 000000000000000000000000000000000000000 |

# 9. How to setup snapshot

### 9.1 Snapshot picture

Path: Record  $\rightarrow$  Snapshot

This allow you to browse and search snapshot picture here

| <table-of-contents> Snapshot pi</table-of-contents> | cture | /         |      |        |                   |              |            | 2                                       |
|-----------------------------------------------------|-------|-----------|------|--------|-------------------|--------------|------------|-----------------------------------------|
| Channel                                             | All   |           | •    | Time   | 2013 <sup>-</sup> | -02-19 00:00 | - 2013-02- | 19 23:59                                |
| Туре                                                | All   |           | -    | Port   |                   |              | <b>•</b>   | Search                                  |
| Туре                                                |       | Channel S | Size |        | StartTi           | ne           |            |                                         |
|                                                     |       |           |      |        |                   |              |            |                                         |
|                                                     |       |           |      |        |                   |              |            |                                         |
|                                                     |       |           |      |        |                   |              |            |                                         |
|                                                     |       |           |      |        |                   |              |            |                                         |
|                                                     |       |           |      |        |                   |              |            |                                         |
|                                                     |       |           |      |        |                   |              |            |                                         |
|                                                     |       |           |      |        |                   |              |            |                                         |
| CheckAll                                            |       | Picture   | 0000 | / 0000 | Page              | lump         | Pro        | Next                                    |
|                                                     |       | rieture   | 0000 |        | Tage              | Jump         | Pre.       | 000000000000000000000000000000000000000 |
| Anti-Selecti                                        | ng    |           |      |        |                   | View         | Delete     | Back                                    |

### 9.2 Capture Setting

Path: Record  $\rightarrow$  Capture set

The NVR will automatically capture snapshot pictures at a certain interval seconds as your setting ranging from 5 to 9999 seconds, also which allow you to upload the pictures by FTP.

| 📔 Capture setting  |                |          |         | •      |
|--------------------|----------------|----------|---------|--------|
| Channel            | Channel 1      |          |         |        |
| Capture mode       | Single picture |          |         |        |
| Interval (seconds) |                | (5~9999) |         |        |
| Upload FTP         | FTP setting    |          |         |        |
| Copy to            | All            | Сору     |         |        |
|                    |                |          |         |        |
|                    |                |          |         |        |
|                    |                |          |         |        |
|                    |                |          |         |        |
|                    |                |          |         |        |
|                    |                |          |         |        |
|                    |                |          |         |        |
|                    |                |          | Confirm | Cancel |

# **10.** How to setup preview

Path: Preview  $\rightarrow$  preview mode setup

| 🚰 Preview mode setup        |          |           |         |    |            |      |     |        |
|-----------------------------|----------|-----------|---------|----|------------|------|-----|--------|
| Preview effect              | Optimun  | n image o | quality | -  |            |      |     |        |
| Output                      | VGA/BN   | С         |         | •  |            |      |     |        |
| Interval(Secs)              | None sw  | vitch     |         | •  |            |      |     |        |
| Screen(s)                   | 16 Scree | ins       | 🔻 b     |    |            |      |     |        |
|                             | 01       | 02        | 03      | 04 |            |      |     |        |
|                             | 05       | 06        | 07      | 08 |            |      |     |        |
|                             | 09       | 10        | 11      | 12 |            |      |     |        |
|                             | 13       | 14        | 15      | 16 |            |      |     |        |
| Alarm cruise interval(Secs) | 2        |           |         | •  |            |      |     |        |
|                             |          |           |         | '  | AutoConfig | Conf | ìrm | Cancel |

**Preview effect**  $\rightarrow$  If you select "Maximum performance capacity" **as the recommend** you will get as the most channels for preview at the same time as you can.

If you select "Optimum image quality" there are limit of channels for preview at the same time.

Output  $\rightarrow$  You can choose either HDMI1 or HDMI2 (different source),VGA or BNC.

Interval  $\rightarrow$  When you set switch of preview you can setup interval seconds for switch.

Screen  $\rightarrow$  Target a suitable split screen according to channels.

Alarm cruise interval  $\rightarrow$  Setup interval seconds for triggered alarm channels.

Auto configure  $\rightarrow$  NVR will distribute channels into each screen orderly.

# **11.** How to set Motion Detection

11.1 Enter into motion detection alarm page.
Handle this → Check it to enable the motion detection
Sensitivity → Set sensitivity of motion detection
Schedule → Setup schedule for targeted event
Video Rec → To make a linkage between alarm and recording
Alarm Out → To make a linkage between alarm and alarm host
Snapshot → To make a linkage between alarm and capture snapshot pictures
Area Setep

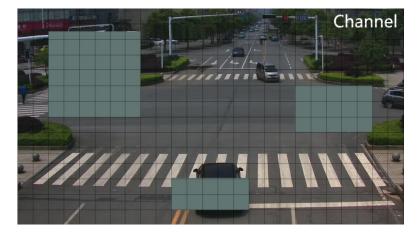

# 12. How to setup IVA(Intelligent Video Analysis)

Path Alarm  $\rightarrow$  UI Analysis

**Step1.**Start smart analysis  $\rightarrow$  Check to enable IVA

| 🚺 Smart analysis sett | ting      |                      |           | <b>8</b> |
|-----------------------|-----------|----------------------|-----------|----------|
| Channel number        | Channel 1 | Start smart analysis |           |          |
| Basic parameters Eve  |           |                      |           |          |
| Target color          |           | Green                |           |          |
| Target alarm color    |           | Red                  |           |          |
| Detect sensitivity    |           | Medium               |           |          |
| Track length (0-40)   |           | 0                    |           |          |
| 🏹 Display target      |           |                      |           |          |
| Display track         |           |                      |           |          |
|                       |           |                      |           |          |
|                       |           |                      |           |          |
|                       |           |                      |           |          |
|                       |           |                      |           |          |
|                       |           |                      | Apply Exi | t        |

Step2. Basic Parameters

Target color  $\rightarrow$  Select square color of objections Target alarm color  $\rightarrow$  Select square color of objections when it alarms Detect sensitivity  $\rightarrow$  Set sensitivity for IVA detection Track length  $\rightarrow$  Set the tracing lines length of objections Display target  $\rightarrow$  Check to display the square of objections Display track  $\rightarrow$  Check to display the tracking lines

| Smart analysis setting                                         |       |      |
|----------------------------------------------------------------|-------|------|
| Channel number Channel 1 Start smart analysis                  |       |      |
| Basic parameters Event setting Alarm information Alarm setting |       |      |
| Rule number 1 Rules valid                                      |       |      |
| Rule name                                                      |       |      |
| Event Tripwire                                                 |       |      |
| Event conf. Track setting                                      |       |      |
|                                                                |       |      |
|                                                                |       |      |
|                                                                |       |      |
|                                                                |       |      |
|                                                                |       |      |
|                                                                | Apply | Exit |
|                                                                | Арріу | LXIL |

### Step3. Event setting

Rules Valid  $\rightarrow$  Check to enable rules of IVA

Rule number  $\rightarrow$  Set rule number for IVA

Rule name  $\rightarrow$  Set rule name for IVA

Event  $\rightarrow$  Include 4 kind of rules as below

Tripwire: The NVR will alarm automatically when anyone crossover the preset lines

Area protection: The NVR will auto alarm when anyone step into preset areas

Object lost: The NVR will auto alarm when anything would be left or gone in preset areas

Video signal detection: The NVR will auto alarm when the video signal does not work well Event configure

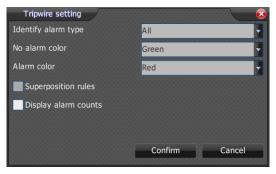

Track setting  $\rightarrow$  Preset to draw lines or areas for alarm

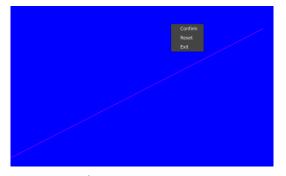

Step4. Alarm information

Alarm count reset  $\rightarrow$  Check to clear alarm count number

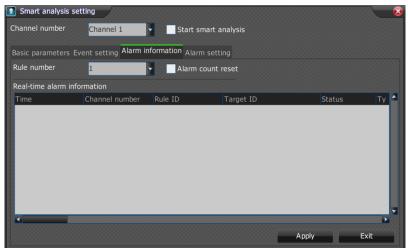

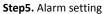

| Smart analysis setting        |       |                   |      |       | 8    |
|-------------------------------|-------|-------------------|------|-------|------|
| Channel number Channe         | 11    | Start smart analy | rsis |       |      |
| Basic parameters Event settin |       | Alarm setting     |      |       |      |
| Rule nu 🛛 🗸 🗸                 | Event |                   |      |       |      |
| Process smart analysis        |       | Schedule          |      |       |      |
| Action                        |       |                   |      |       |      |
|                               |       | VideoRec          |      |       |      |
|                               |       | AlarmOut          |      |       |      |
|                               |       | Snapshot          |      |       |      |
|                               |       | PTZ trigger       |      |       |      |
| Single screen                 |       |                   |      |       |      |
| Copy to                       | All   | -                 |      |       |      |
|                               |       |                   |      |       |      |
|                               |       |                   | Сору | Apply | Exit |

Rule no.  $\rightarrow$  To appoint a rule number

 $\mathsf{Event} \rightarrow \mathsf{Select} \text{ a targeted event}$ 

Process smart analysis  $\rightarrow$  To activate selected event

Schedule  $\rightarrow$  Setup schedule for targeted event Video Rec  $\rightarrow$  To make a linkage between alarm and recording Alarm Out  $\rightarrow$  To make a linkage between alarm and alarm host Snapshot  $\rightarrow$  To make a linkage between alarm and capture snapshot pictures PTZ trigger  $\rightarrow$  To make a linkage between alarm and PTZ preset, cruise or pattern mode Single screen  $\rightarrow$  To activate single preset screen when it alarms Sound hint  $\rightarrow$  Check to enable the NVR buzzing when it alarms  $OSD \rightarrow Check$  to enable OSD when it alarms

#### How to setup disk group and quota mode 13.

### 13.1 Disk group

It allow you to distribute different group for different disks and appoint recording of each channel into targeted disk group.

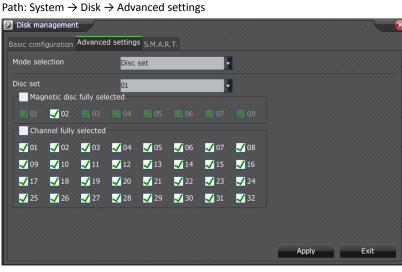

Mode selection  $\rightarrow$  Disk set

Disc set  $\rightarrow$  Disk group number

Disk number  $\rightarrow$  Check to sort out into targeted disk group

Channels number  $\rightarrow$  Check to sort out into targeted disk group

### 13.2 Quota mode

It allow you to see all the real disks as one virtual disk by which you can utilize fragment space of each disks

Path: System  $\rightarrow$  Disk  $\rightarrow$  Advanced settings

| 😫 Disk management         |                                     | 8                                |
|---------------------------|-------------------------------------|----------------------------------|
| Basic configuration Advan | iced settings <sub>S.M.A.R.T.</sub> |                                  |
| Mode selection            | Quota                               |                                  |
| Channel                   | 01                                  |                                  |
| Video quota used          |                                     |                                  |
| Image quota used          |                                     |                                  |
| HDD total capacity        |                                     |                                  |
| Video quota(GB)           | 0                                   | 0 represents size not restricted |
| Image quota(GB)           | 0                                   | 0 represents size not restricted |
| Copy to                   | All                                 | Сору                             |
|                           |                                     |                                  |
|                           |                                     |                                  |
|                           |                                     |                                  |
|                           |                                     | Apply Exit                       |

Mode selection  $\rightarrow$  Quota Video quota  $\rightarrow$  Distribute how much space for video recording files Image quota  $\rightarrow$  Distribute how much space for snapshot picture files

# 14. How to setup authority for different users

Current User  $\rightarrow$  Current user ID

Group  $\rightarrow$  Granted permission for current user

**Step1.** Local privilege  $\rightarrow$  Grant permission for local control

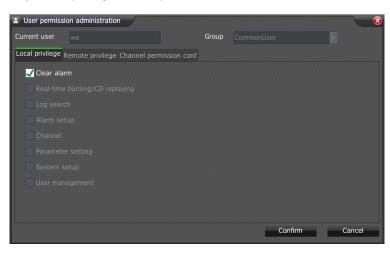

**Step2.** Remote privilege  $\rightarrow$  Grant permission for remote control

| User permission administration                           |       |         | €3     |
|----------------------------------------------------------|-------|---------|--------|
| Current user we                                          | Group |         |        |
| Local privilege Remote privilege Channel permission conf |       |         |        |
| 🖌 Clear alarm                                            |       |         |        |
| ✔ Turn off/restart                                       |       |         |        |
|                                                          |       |         |        |
|                                                          |       |         |        |
|                                                          |       |         |        |
|                                                          |       |         |        |
|                                                          |       |         |        |
|                                                          |       |         |        |
|                                                          |       |         |        |
|                                                          |       |         |        |
|                                                          |       | Confirm | Cancel |

**Step3.** Channel permission configure  $\rightarrow$  Grant permission for checked channels

|                 | · ·          |                    |                |              | ·           |               |             |
|-----------------|--------------|--------------------|----------------|--------------|-------------|---------------|-------------|
| User permis     | ssion admin  | istration          |                |              |             |               | 8           |
| Current user    |              |                    |                | Group        |             |               |             |
| Local privilege | e Remote pi  | rivilege Channel p | permission cor | nf           |             |               |             |
| Permission of   | ptions       | Remote preview     | v              | •            |             |               |             |
| All             |              |                    |                |              |             |               |             |
| <b>V</b> 01     | <b>V</b> 02  | <b>V</b> 03        | <b>V</b> 04    | <b>V</b> 05  | <b>V</b> 06 | <b>V</b> 07   | <b>V</b> 08 |
| <b>V</b> 09     | <b>√</b> 10  | <b>√</b> 11        | <b>V</b> 12    | 🖌 13         | <b>√</b> 14 | <b>√</b> 15   | <b>√</b> 16 |
| <b>√</b> 17     | <b>V</b> 18  | <b>V</b> 19        | <b>V</b> 20    | <b>V</b> 21  | <b>V</b> 22 | <b>V</b> 23   | <b>V</b> 24 |
| <b>V</b> 25     | <b>V</b> 26  | <b>V</b> 27        | <b>V</b> 28    | <b>V</b> 29  | <b>V</b> 30 | <b>V</b> 31   | <b>V</b> 32 |
|                 |              |                    |                |              |             |               |             |
|                 |              |                    |                |              |             |               |             |
|                 |              |                    |                |              |             |               |             |
|                 |              |                    |                |              |             |               |             |
|                 |              |                    |                |              | C           | Confirm       | Cancel      |
|                 | 100000000000 |                    | 00000000000000 | 000000000000 |             | 0000000000000 |             |

# 15. How to set Color to Black

Path: Image  $\rightarrow$  Video Setup

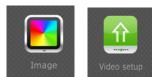

Color/Black  $\rightarrow$  Set period in color or black&white mode.

| 🟦 Video input setup |           |   | 20             |
|---------------------|-----------|---|----------------|
| Channel             | Channel 1 | - | Video rotation |
| Norm                | PAL       | - | Auto detection |
| Time                | Section1  | - | 00:00-00:00    |
| Color/Black         | Color     | - | Standard       |

### 16. How to set Bitrate for main or minor stream

Path: Image  $\rightarrow$  Encode Setup

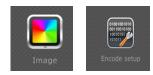

Set bitrate ranging from 32K to 16M.

| 🍞 Video encode se | tup          |                      |                  |
|-------------------|--------------|----------------------|------------------|
| Channel           | Channel 1    | M. code st. (t)      | •                |
| EncodeType        | H264         | Baseline Profile     | •                |
| Resolution        | (4CIF)704x57 | 6(PAL)/704x480(NTSC) | Enable corridor  |
| FrameRate         | 25           |                      | •                |
| BitRateType       | VBR          |                      | •                |
| BitRate           | 2048         |                      | 🚽 (32~16384Kbps) |

# **17.** How to set exception hint?

Path: System  $\rightarrow$  Exception

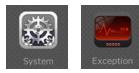

Select how to hint for abnormal situation in exception interface.

| 💭 Exception hint setup               |          |            |           |
|--------------------------------------|----------|------------|-----------|
| Unusual circumstances                | OSD      | Sound hint | To server |
| 🗸 Disk full                          | <b>V</b> |            |           |
| No disk                              |          |            |           |
| Jisk R/W error                       |          |            |           |
| 🖌 Illegal access                     | <b>~</b> |            |           |
| IP address conflict                  |          |            |           |
| MAC address conflict                 |          |            |           |
| No available redundant magnetic disc |          |            |           |
| Vetwork interrupt                    |          |            |           |

# 18. How to upgrade the device

| Path: System $\rightarrow$ Up           | odate  |       |
|-----------------------------------------|--------|-------|
|                                         |        |       |
|                                         | Update |       |
| System update                           |        |       |
| Update from local                       |        |       |
| File name                               |        |       |
|                                         | [      | Files |
| Update from FTP                         |        |       |
| Server                                  |        |       |
| Username                                |        |       |
| Password                                |        |       |
| 000000000000000000000000000000000000000 |        |       |

### 18.1 Local upgrading

**Step1.** Plug USB storage device with upgrade firmware into NVR.

Step2. Check update from local

Step3. Click files to select target firmware(.bin or .box).

Step4. Click update to confirm.

### 18.2 Remote upgrading

Step1. Check update from FTP

Step2. Input IP address for FTP server

Step3. Input correct user name and password.

Step4. Click update to confirm.

# 19. How to setup APP software

**Step1.** Download **"Danaha"** from Apple or Android app store in mobile phone. Then enter Danaha ID in adding device interface.

Step2.Set video second stream "S.C stream" as CIF resolution in NVR.

| 🕎 Video encode setup | 28                              |
|----------------------|---------------------------------|
| Channel              | Channel 1 S.C stream            |
| EncodeType           | H264 Baseline Profile           |
| Resolution           | (CIF)352x288(PAL)/352x240(NTSC) |
| FrameRate            | 20                              |
| BitRateType          | CBR                             |
| BitRate              | 640 (32~16384Kbps)              |
| Quality              | Good                            |
| StreamType           | Video                           |
| I FrameRate          | 40 🗸 (10~100)                   |
| AudioEncode          | G.711A • 8k •                   |
| Enabled audio mixing | Source 1 V Source 2 V           |
| Copy to              | All Copy                        |
|                      | Confirm Cancel                  |

**Step3.** Enter **ID** in PU set in web client interface of NVR. Make sure it is same as what you enter in APP in your mobile.

| ▶ Audio Video Set  | 🕨 PU Set           |                  |                                         |  |
|--------------------|--------------------|------------------|-----------------------------------------|--|
| Camera Set         | 🗑 SIP Set          |                  |                                         |  |
| VCA                | and are set        |                  |                                         |  |
| OSD                | Server IP          | 0.0.0.0          |                                         |  |
| Storage Management |                    |                  |                                         |  |
| Network Management | Server Port        | 0                |                                         |  |
| User Management    | Server ID          |                  |                                         |  |
| Alarm Management   | 26 20 2021         |                  | l i i i i i i i i i i i i i i i i i i i |  |
| PTZ Management     | Device ID          | Danaha app ID    |                                         |  |
| Advance Set        | User Name          |                  |                                         |  |
| Local Set          | Password           |                  |                                         |  |
| - System Set       | Password           |                  |                                         |  |
| System Maintenance | RegValidity        | 0                |                                         |  |
| Access Platform    | Keep-alive         | 0                |                                         |  |
|                    |                    |                  |                                         |  |
|                    | Heartbeat Interval | 0                |                                         |  |
|                    | Heart Rate         | 0                |                                         |  |
|                    |                    | Need to Register |                                         |  |
|                    | Channel No.        | Channel 1        |                                         |  |
|                    | Channel ID         | 0                |                                         |  |
|                    | d                  | 0                |                                         |  |

| Main Menu | Sub-menu     | Contents                                                 |
|-----------|--------------|----------------------------------------------------------|
|           |              | Resolution settings for HDMI and VGA, and BNC            |
|           |              | format.                                                  |
|           |              | Auto Detection                                           |
|           |              | Anti-flicker                                             |
|           | Display      | Main port setting                                        |
|           | Display      | Time display                                             |
|           |              | Menu property                                            |
|           |              | Buzzer and overtime setting                              |
|           |              | Hide or display for indicators of recording              |
|           |              | Enable boot the wizard                                   |
|           |              | Mouse moving speed                                       |
|           |              | Video Flip                                               |
|           |              | Video input format                                       |
| Image     |              | Schedule of video parameters adjust                      |
|           | Video Setup  | Settings for brightness, contrast, saturation, color and |
|           | Video Setup  | etc.                                                     |
|           |              | Color to Black                                           |
|           |              | Video encode mode and pattern                            |
|           |              | Resolution                                               |
|           |              | Frame Rate (FPS)                                         |
|           | 01001001010  | Bit rate type                                            |
|           | 10010101     | Bit Rate                                                 |
|           |              | Image Quality                                            |
|           | Encode Setup | Stream Type                                              |
|           |              | I-Frame                                                  |
|           |              | Audio Encode<br>Corridor Mode                            |
|           |              | OSD for channel name and settings for color and          |
|           |              | position                                                 |
|           | OSD          | OSD for date and settings for color and position         |
|           | 030          | OSD for Week and 12-hour clock                           |
|           | OSD          | OSD for LOGO, content and position                       |
|           | 030          | Customized OSD for content and position                  |
|           |              | Encryption Settings                                      |
|           | Encryption   |                                                          |

# Appendix. Main menu navigation

|        | Preview Trim | Preview trim settings                                                                                                    |
|--------|--------------|----------------------------------------------------------------------------------------------------|
|        | Template     | Recording schedule settings<br>Recording Type<br>Event pre-alarm<br>Event post alarm<br>Holiday recording settings                                                                                                    |
|        | Strategy     | Extension name of video files<br>Package mode of video files<br>Strategy of video files when the disk is full                                                                                                    |
| Record | Manual       | Start or Stop manual recording                                                                                                    |
|        | Playback     | Play back the video, including speed up, slow down,<br>step by frame, play for signal file, loop playback, add<br>tag, management tag, tag playback, external files<br>playback, move backward in 30 second, smart search. |
|        | Management   | Search the video files<br>Backup settings<br>Quick backup settings                                                                                                    |
|        | Snapshot     | Snapshot pictures search<br>Snapshot pictures Preview                                                                                                    |
|        | Capture Set  | Snapshot Mode<br>Snapshot interval times<br>Snapshot upload by FTP or SMTP                                                                                                    |
|        | Reindex      | Reindex the video files when the disk is replaced or index file is damaged.                                                                                                    |

|        | Type<br>Management                    | Set customized the type of video files                                                     |
|--------|---------------------------------------|--------------------------------------------------------------------------------------------|
|        | Burn                                  | Burn the video files into CD or DVD<br>Burn mode, speed and settings for seal and ejection |
|        | DVD Playback                          | Play back by DVD                                                                           |
|        |                                       | Decoder protocol settings                                                                  |
|        |                                       | Decoder address settings                                                                   |
|        | C C C C C C C C C C C C C C C C C C C | Serial customized property settings                                                        |
|        | Decoder                               |                                                                                            |
|        |                                       | Control PTZ                                                                                |
| $\sim$ |                                       | Preset setting and calling                                                                 |
|        |                                       | Cruise path setting                                                                        |
| PTZ    |                                       | Track recording and playing                                                                |
|        |                                       | Wiper Control                                                                              |
|        | PTZ                                   | Lamp and auxiliary switch                                                                  |
|        | Protocol                              | Add or delete protocols in the protocol box                                                |
|        |                                       | Alarm input trigger port                                                                   |
|        |                                       | Arming time alarm input                                                                    |
|        | 2.2                                   | When prompted whether to sound the alarm occurs                                            |
|        | 8.2                                   | Alarm occurs when an alarm message is displayed on                                         |
|        |                                       | the screen                                                                                 |
|        | Alarm In                              | Alarm input linkage video                                                                  |
|        |                                       | Linkage alarm input capture                                                                |
| 0      |                                       | Alarm input linkage alarm output                                                           |
|        |                                       | Enter the preset alarm linkage call                                                        |
| Alarm  |                                       | Alarm input linkage cruise path calls                                                      |
|        |                                       | Alarm input linkage locus call                                                             |

|                    | Signal alarm output channel delay                   |
|--------------------|-----------------------------------------------------|
|                    | Arming time alarm output channel                    |
|                    |                                                     |
| Alarm Out          |                                                     |
|                    | Motion detection sensitivity                        |
|                    | Motion detection area                               |
|                    | Motion detection time                               |
|                    | Whether voice prompts generated when motion         |
|                    | detection alarm                                     |
| Motion             | When motion detection alarm generates an alarm      |
| Detection          | message is displayed on the screen                  |
|                    | Motion Detection Alarm Recording                    |
|                    | Motion detection alarm linkage capture              |
|                    | Motion detection alarm linkage alarm output channel |
|                    | Video loss alarm is armed                           |
|                    | Whether voice prompts video loss alarm is generated |
|                    | Video loss alarm generated when the alarm message   |
|                    | is displayed on the screen                          |
| Video Lost         | Capture video loss alarm linkage                    |
|                    | Video loss alarm linkage video                      |
|                    | Video loss alarm linkage alarm output               |
|                    | Video loss alarm linkage preset call                |
|                    | Video loss alarm linkage cruise route calls         |
|                    | Video loss alarm linkage locus call                 |
|                    | IVA Channel Enable Set                              |
|                    | IVA of basic parameters                             |
|                    | Rules enable IVA and parameter settings             |
| 11/4               | IVA alarm count is cleared                          |
| IVA<br>Intelligent | IVA real-time alarm information display             |
| Video Analysis     | IVA arm set                                         |
|                    | IVA of whether voice prompts alarm occurs           |
|                    | IVA of whether an alarm generated alarm message on  |
|                    | the screen                                          |
|                    | IVA alarm linkage analysis to capture               |
|                    | IVA Alarm                                           |
|                    | IVA alarm linkage alarm output analysis             |
|                    | Note: Only full function model NVR support IVA      |
|                    | Arming video tampering                              |
|                    | Whether voice prompts generated when the video      |
|                    | tampering                                           |
| Mask               |                                                     |

|         |                                       | Video produced tampering alarm message is displayed                                                                                                    |
|---------|---------------------------------------|----------------------------------------------------------------------------------------------------|
|         |                                       | when the screen                                                                                                    |
|         |                                       | Video capture occlusion alarm linkage                                                                                                    |
|         |                                       | Video recording occlusion alarm linkage                                                                                                    |
|         |                                       | Video Tampering linkage alarm output                                                                                                    |
|         | Alarm Host                            | Linkage Network alarm host<br>Serial linkage alarm host                                                                                                    |
|         | <u>~</u>                              | Manual alarm output                                                                                                    |
|         | Manual Alarm                          | Clear all current alarm linkage operation                                                                                                    |
| Preview |                                       | Set the preview mode, alarm cruise intervals, set the order of the channel preview                                                                                                    |
|         |                                       | Device name, number set                                                                                                    |
|         |                                       | Automatically restart the device settings                                                                                                    |
|         |                                       | Equipment manufacturers related information                                                                                                    |
|         | i i i i i i i i i i i i i i i i i i i | Device serial number                                                                                                    |
|         | System Info                           | Kernel version, encoded version, web version, UI                                                                                                    |
|         | oyoten into                           | version display                                                                                                    |
|         |                                       | Memory Information Display                                                                                                    |
|         |                                       | System Time                                                                                                    |
| (IVVI)  |                                       |                                                                                                    |
| 类       |                                       | IP address, MAC address display                                                                                                    |
|         |                                       |                                                                                                    |
|         | P                                     | IP address, MAC address display                                                                                                    |
| System  |                                       | IP address, MAC address display<br>PPPoE settings<br>Automatically obtain an IP address / IP address                                                                                                    |
| System  | Network Setup                         | IP address, MAC address display<br>PPPoE settings<br>Automatically obtain an IP address / IP address<br>manually set                                                                                               |
| System  | Network Setup                         | IP address, MAC address display<br>PPPoE settings<br>Automatically obtain an IP address / IP address<br>manually set<br>Set DNS Manually                                                                           |
| System  | Network Setup                         | IP address, MAC address display<br>PPPoE settings<br>Automatically obtain an IP address / IP address<br>manually set<br>Set DNS Manually<br>IP permissions                                                         |
| System  | Network Setup                         | IP address, MAC address display<br>PPPoE settings<br>Automatically obtain an IP address / IP address<br>manually set<br>Set DNS Manually<br>IP permissions<br>Registration Center                                  |
| System  | Network Setup                         | IP address, MAC address display<br>PPPoE settings<br>Automatically obtain an IP address / IP address<br>manually set<br>Set DNS Manually<br>IP permissions<br>Registration Center<br>DDNS settings                 |
| System  | Network Setup                         | IP address, MAC address display<br>PPPoE settings<br>Automatically obtain an IP address / IP address<br>manually set<br>Set DNS Manually<br>IP permissions<br>Registration Center<br>DDNS settings<br>FTP settings |
| System  | Network Setup                         | IP address, MAC address display<br>PPPoE settings<br>Automatically obtain an IP address / IP address<br>manually set<br>Set DNS Manually<br>IP permissions<br>Registration Center<br>DDNS settings                 |

| ſ    |          |                                                                                                    |
|------|----------|----------------------------------------------------------------------------------------------------|
|      |          | Network Detection                                                                                                    |
|      |          | Network Resources Statistics                                                                                                    |
| s    | erial    | Set the serial port parameters                                                                                                    |
|      |          | System hard List                                                                                                    |
|      |          | ,<br>Formatting the hard drive                                                                                                    |
|      |          | Hard disk partitioning operations                                                                                                    |
| Disl | k        | Select the hard disk usage, video, backup, read-only,                                                                                                    |
| Mai  | nagement | redundant                                                                                                    |
|      |          | Disk group settings                                                                                                    |
|      |          | Quota Set                                                                                                    |
|      |          | Disk S.M.A.R.T. detection                                                                                                    |
|      |          |                                                                                                    |
| 3    |          |                                                                                                    |
| 2    | V        | Log search                                                                                                    |
| Syst | tem Log  | Log export                                                                                                    |
|      |          |                                                                                                    |
|      |          | Update by USB at local                                                                                                    |
|      | ۱        | Update by FTP at remote                                                                                                    |
|      |          |                                                                                                    |
|      |          |                                                                                                    |
| Upc  | date F/W | Tin way disk at full emergence of abnormal system                                                                                                    |
| Upc  |          | Tip way disk at full emergence of abnormal system                                                                                                    |
|      |          | Prompted abnormal way diskless system                                                                                                    |
|      |          | Prompted abnormal way diskless system<br>Tip way disk read and write error exception occurs                                                                                                    |
|      | eption   | Prompted abnormal way diskless system<br>Tip way disk read and write error exception occurs<br>when the system                                                                                                    |
|      |          | Prompted abnormal way diskless system<br>Tip way disk read and write error exception occurs<br>when the system<br>Tip illegally accessing the system appear abnormal                                                                                                    |
|      |          | Prompted abnormal way diskless system<br>Tip way disk read and write error exception occurs<br>when the system<br>Tip illegally accessing the system appear abnormal<br>Prompt manner IP address conflict occurs when                                                                                                    |
|      |          | Prompted abnormal way diskless system<br>Tip way disk read and write error exception occurs<br>when the system<br>Tip illegally accessing the system appear abnormal<br>Prompt manner IP address conflict occurs when<br>abnormal system                                                                                                    |
|      |          | Prompted abnormal way diskless system<br>Tip way disk read and write error exception occurs<br>when the system<br>Tip illegally accessing the system appear abnormal<br>Prompt manner IP address conflict occurs when<br>abnormal system<br>Prompt manner MAC address conflict occurs when                                                                                                    |
|      |          | Prompted abnormal way diskless system<br>Tip way disk read and write error exception occurs<br>when the system<br>Tip illegally accessing the system appear abnormal<br>Prompt manner IP address conflict occurs when<br>abnormal system<br>Prompt manner MAC address conflict occurs when<br>abnormal system                                                                                                    |
|      |          | Prompted abnormal way diskless system<br>Tip way disk read and write error exception occurs<br>when the system<br>Tip illegally accessing the system appear abnormal<br>Prompt manner IP address conflict occurs when<br>abnormal system<br>Prompt manner MAC address conflict occurs when<br>abnormal system<br>When prompted no available way redundant disk                                                                                                    |
|      |          | Prompted abnormal way diskless system<br>Tip way disk read and write error exception occurs<br>when the system<br>Tip illegally accessing the system appear abnormal<br>Prompt manner IP address conflict occurs when<br>abnormal system<br>Prompt manner MAC address conflict occurs when<br>abnormal system<br>When prompted no available way redundant disk<br>systems                                                                                                    |
|      |          | Prompted abnormal way diskless system<br>Tip way disk read and write error exception occurs<br>when the system<br>Tip illegally accessing the system appear abnormal<br>Prompt manner IP address conflict occurs when<br>abnormal system<br>Prompt manner MAC address conflict occurs when<br>abnormal system<br>When prompted no available way redundant disk<br>systems<br>Tip off mode network appears abnormal system                                                                                                    |
|      |          | Prompted abnormal way diskless system<br>Tip way disk read and write error exception occurs<br>when the system<br>Tip illegally accessing the system appear abnormal<br>Prompt manner IP address conflict occurs when<br>abnormal system<br>Prompt manner MAC address conflict occurs when<br>abnormal system<br>When prompted no available way redundant disk<br>systems<br>Tip off mode network appears abnormal system<br>DVR / NVR parameter reset                                                                                               |
|      |          | Prompted abnormal way diskless system<br>Tip way disk read and write error exception occurs<br>when the system<br>Tip illegally accessing the system appear abnormal<br>Prompt manner IP address conflict occurs when<br>abnormal system<br>Prompt manner MAC address conflict occurs when<br>abnormal system<br>When prompted no available way redundant disk<br>systems<br>Tip off mode network appears abnormal system<br>DVR / NVR parameter reset<br>Export Configuration parameters DVR / NVR's                                                |
| Exce | eption   | Prompted abnormal way diskless system<br>Tip way disk read and write error exception occurs<br>when the system<br>Tip illegally accessing the system appear abnormal<br>Prompt manner IP address conflict occurs when<br>abnormal system<br>Prompt manner MAC address conflict occurs when<br>abnormal system<br>When prompted no available way redundant disk<br>systems<br>Tip off mode network appears abnormal system<br>DVR / NVR parameter reset                                                                                               |
| Exce |          | Prompted abnormal way diskless system<br>Tip way disk read and write error exception occurs<br>when the system<br>Tip illegally accessing the system appear abnormal<br>Prompt manner IP address conflict occurs when<br>abnormal system<br>Prompt manner MAC address conflict occurs when<br>abnormal system<br>When prompted no available way redundant disk<br>systems<br>Tip off mode network appears abnormal system<br>DVR / NVR parameter reset<br>Export Configuration parameters DVR / NVR's                                                |
| Exce | eption   | Prompted abnormal way diskless system<br>Tip way disk read and write error exception occurs<br>when the system<br>Tip illegally accessing the system appear abnormal<br>Prompt manner IP address conflict occurs when<br>abnormal system<br>Prompt manner MAC address conflict occurs when<br>abnormal system<br>When prompted no available way redundant disk<br>systems<br>Tip off mode network appears abnormal system<br>DVR / NVR parameter reset<br>Export Configuration parameters DVR / NVR's<br>Import configuration parameters DVR / NVR's |
| Exce | eption   | Prompted abnormal way diskless system<br>Tip way disk read and write error exception occurs<br>when the system<br>Tip illegally accessing the system appear abnormal<br>Prompt manner IP address conflict occurs when<br>abnormal system<br>Prompt manner MAC address conflict occurs when<br>abnormal system<br>When prompted no available way redundant disk<br>systems<br>Tip off mode network appears abnormal system<br>DVR / NVR parameter reset<br>Export Configuration parameters DVR / NVR's                                                |

|          | Alias        | Alarm output channel name management                                                                                                    |
|----------|--------------|----------------------------------------------------------------------------------------------------|
|          | Time Setting | System time zone, time setting<br>Set NTP timing                                                                                                    |
| Users    |              | Add User<br>Delete User<br>Edit User Information<br>Edit User Permissions<br>Online users list                                                                                                    |
| Channels |              | Configure the digital channels<br>Set to open or not as well as plug and play mode<br>Display digital channel connection status<br>All enabled, disable all digital channels<br>Network access bandwidth remaining display<br>IPC centralized management (parameter import,<br>export parameters, remote upgrade, restart the IPC,<br>etc.) |
| Log Out  |              | Cancellation currently logged<br>Refresh interface<br>Reboot<br>Shutdown                                                                                                    |
| Relp     |              | UI instructions                                                                                                    |